Go to www.real.com and download the most recent version of Real Player

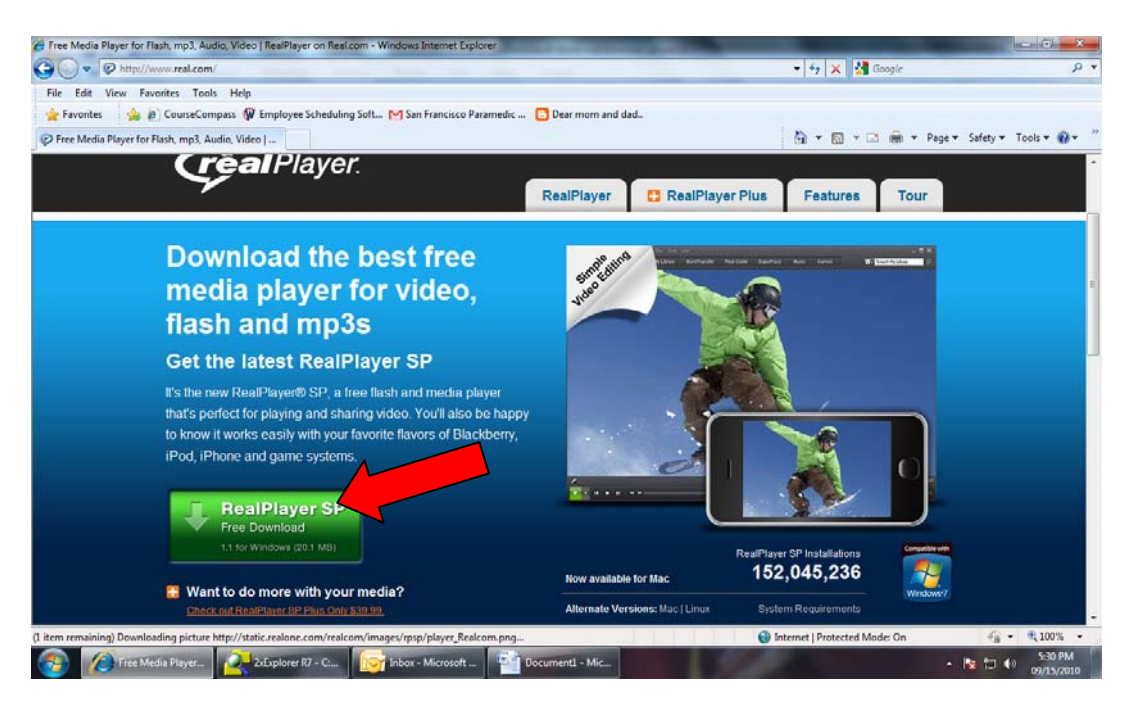

After it is downloaded and installed go to [www.youtube.com](http://www.youtube.com/) and click on any short video just to get it playing. Hover over the video with your cursor and you will notice a little tab pop up in the upper right corner of the video like in the image below.

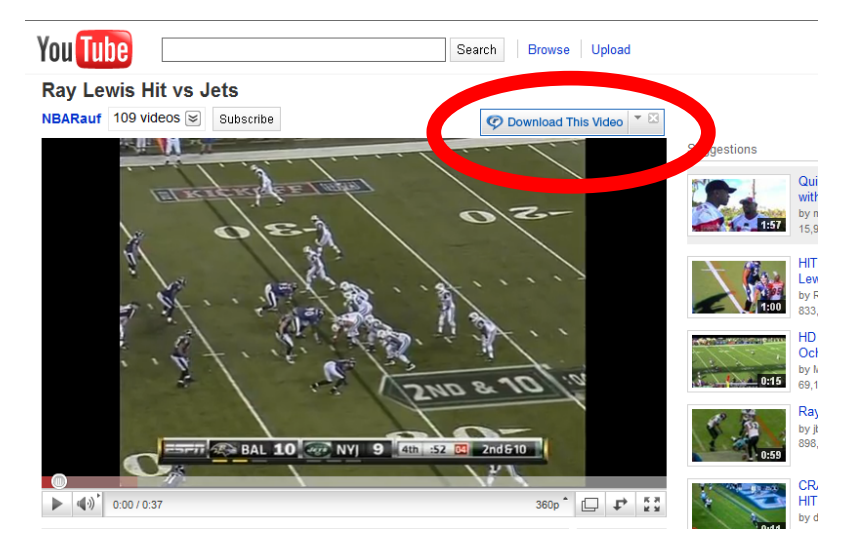

Next click the "Download This video" link on the tab….the next screen will appear showing that the video is downloading.

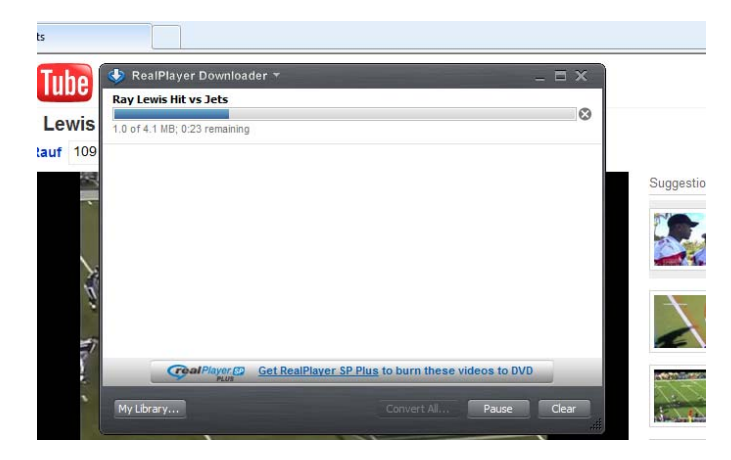

Once the video has completed downloading click the "Convert All" button at the bottom of the window.

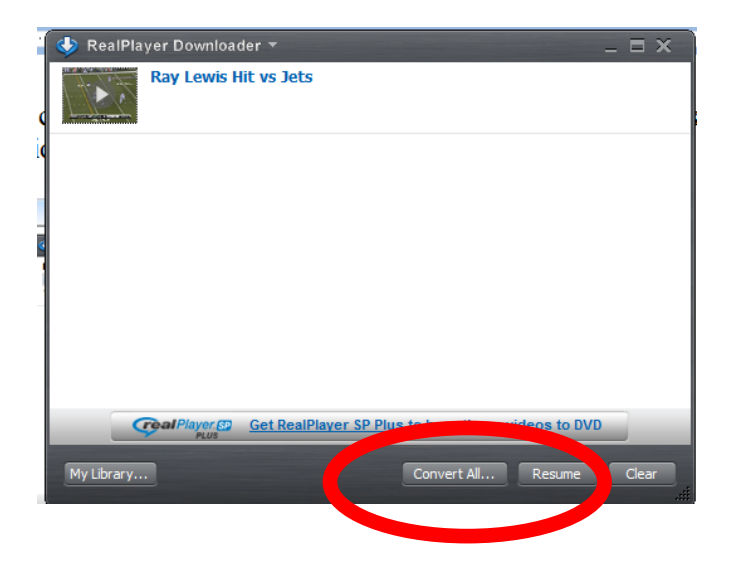

On the next screen click on the "Convert to" button near the bottom.

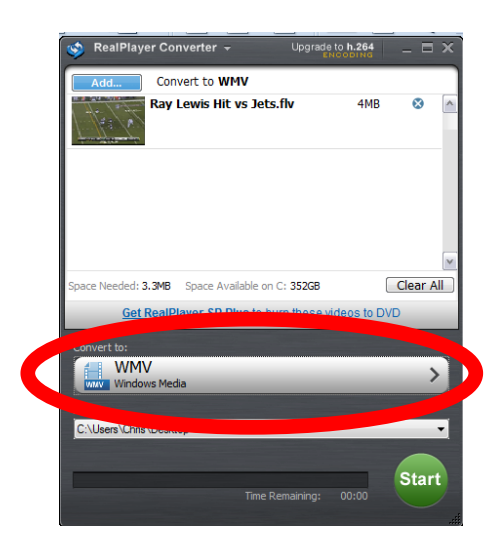

Next click on the "Recently Used/Popular" button at the top.

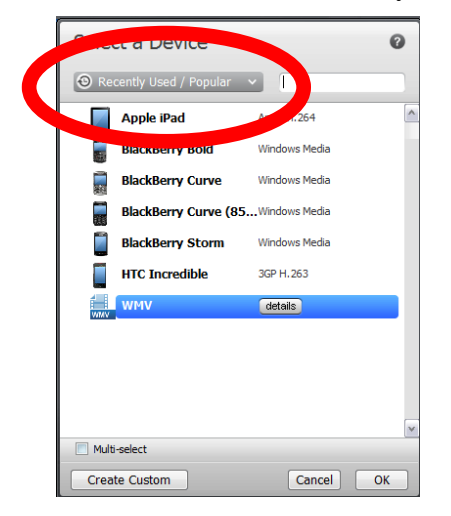

Next select "PC or Mac" from the drop down menu

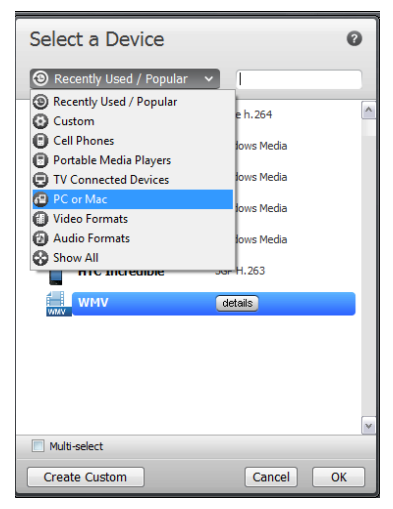

Next click on the PC or Mac line to highlight it...

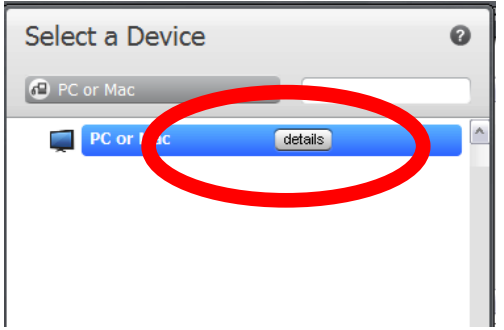

Next click on the details button to open the next window and choose "Windows Media" from the format dropdown menu. Then click OK.

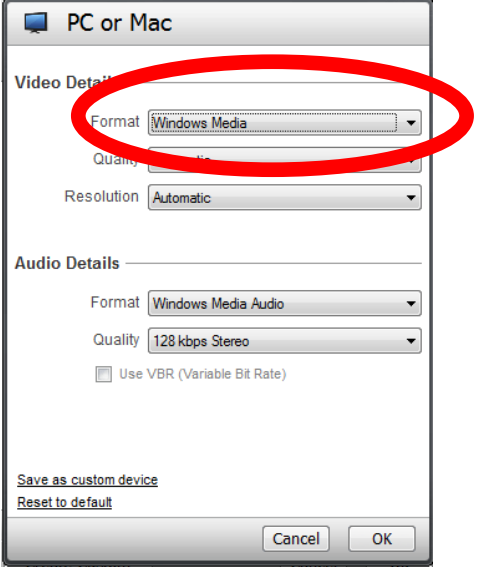

Next click okay again to get back to the main download screen. Now click on the "Save In" drop down menu and choose where you want the video to save. I suggest the desktop for ease of locating the file.

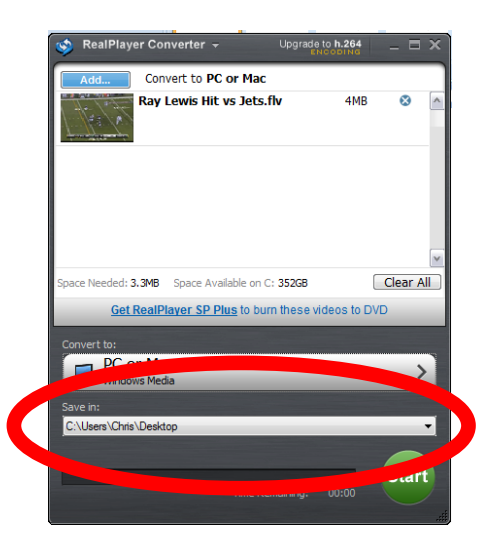

Now click the "START" button and you are good to go. Your video will be converted and saved to your desktop and you can now insert it into PowerPoint or edit it as you wish.

You will not have to go through all these steps again now that you have configured it. Just simply download and click the start button from here on out. HAVE FUN!

Chris